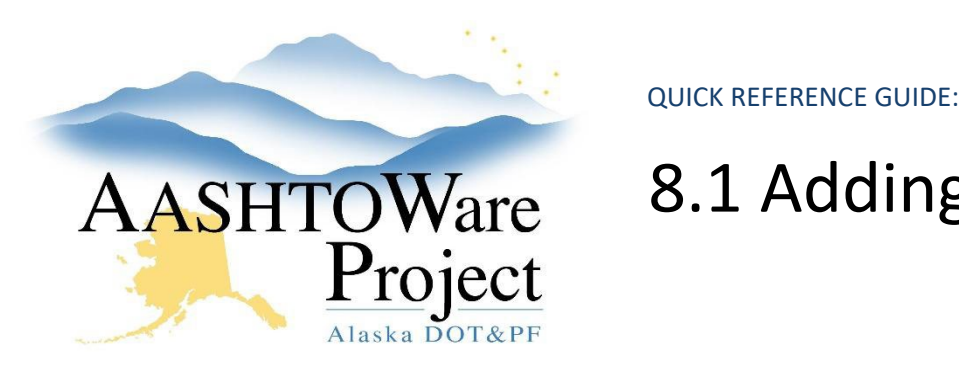

# AASHTOWare 8.1 Adding AWP User Accounts

## Background:

For adding and maintaining/modifying DOT employee AWP accounts, you will access to areas of the System Admin component: Persons and Users.

Note: Before adding consultants to AWP, they must be in the LDAP system.

### Roles:

Module Admin

## Navigation:

System Administration > Persons

- 1. Expand the Person Overview component action menu and select **Add**.
- 2. Verify the employees LDAP username by navigating to the Data Server Gateway:<https://dsgw.state.ak.us/DSG/> (You must be connected to the SOA network to access this site)
- 3. In the **Person ID** field, enter the employee's State of Alaska User ID
- 4. In the **Last Name** field, enter the employee's last name.
- 5. In the **First Name** field, enter the employee's first name.
- 6. In the **Middle Initial** field, enter the employee's middle initial
- 7. Click **Save**.
- 8. Expand the component action menu and select **Associate Person to a Domain**.
- 9. Enter the person ID in the search field and select the person when they populate below. A green checkmark will appear next to the name selected.
- 10. Click the **Associate** button. A green Save Complete banner will appear.

Note: Consultants are considered Agency Users, so the Agency User box should be checked for all DOT and consultants. Construction contractors are considered non-agency users.

- 11. Click the **User** quick link.
- 12. Toggle the **Region Access** field to the region the user is working within.
- 13. Select the **User Roles** tab.
- 14. Click the **Select Roles** button.
- 15. Select all the roles the user needs to do their job. A green checkmark will appear next to the selected roles.
- 16. Click the **Add to User** button.
- 17. In the **Effective Date** field(s), click the calendar icon and select the correct date.
- 18. From the **Status** dropdown, select **Active**.
- 19. Click **Save**.

Note: If you are adding several roles to a user, you can enter the effective date and status for the first role and then range fill the rest if the same effective date and status apply.

#### Next Steps:

Notify the user that they are now able to login to AWP.

If you need further assistance please contact your Module Admin Last Updated October 2023